# **Macintosh USB Driver**

(Install & Data Connection Manual)

**Mac OS X 10.6 (Snow Leopard)** 

**v 1.0 Jan. 7, 2010**

# **AnyDATA.NET**

#### **AnyDATA.NET CDMA Modem Series Reference Design Specification Copyright © 2000~2010 AnyDATA Corp. All Rights Reserved.**

Any part of this document may not be distributed, communicated, reproduced or transmitted in any form or by any means, electronic or mechanical or otherwise, for any purpose, without the permission of AnyDATA Corp.

This document can be subjected to revision without further notice.

#### **Contact Address**

**AnyData.Net Inc.(Korea)**  DaeGo Bldg, 8 th., 1591-10 Kwanyang-dong, Dongan\_gu, Anyang City, Kyunggi-do Korea. http://www.anydata.co.kr e-mail: infodata@anydata.net Rep:+82-31-380-7100 Fax:+82-31-476-6021

### **1. Driver Install**

- $000$ AnyDATA Driver Installer  $\boxed{33} \equiv |\mathbf{m}| |\mathbf{m}|$  $\boxed{\circ}$   $\boxed{\bullet}$   $\boxed{\bullet}$ **V DEVICES** SnowLeopard Macintosh HD Disk  $\equiv$  LINUX Anydata USB > SHARED Modem driver **V PLACES Desktop** konhankim A Applications ū Documents 1 item, 17.43 GB available  $\overbrace{\hspace{2.5cm}}^{=\circ}$
- 1-1. Remove USB Modem if it is connected to Macintosh computer.

1-2. Insert included CD and double-click install program icon as shown below to execute it.

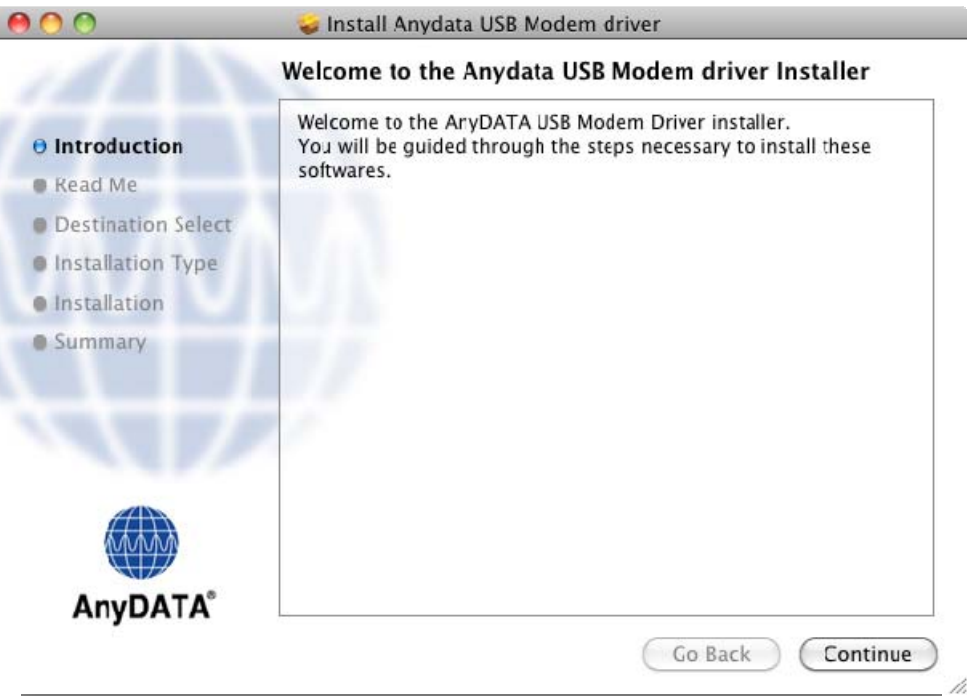

#### 1-3. Click "Continue".

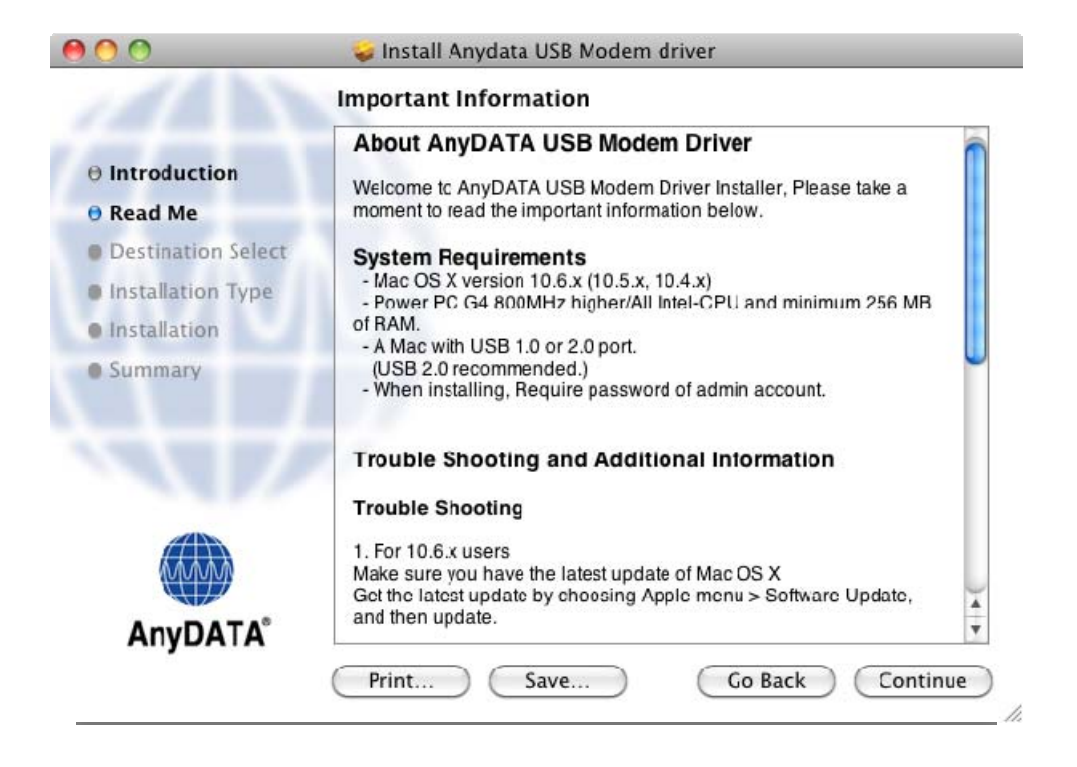

1-4. Please read the important information carefully when following screen appears.

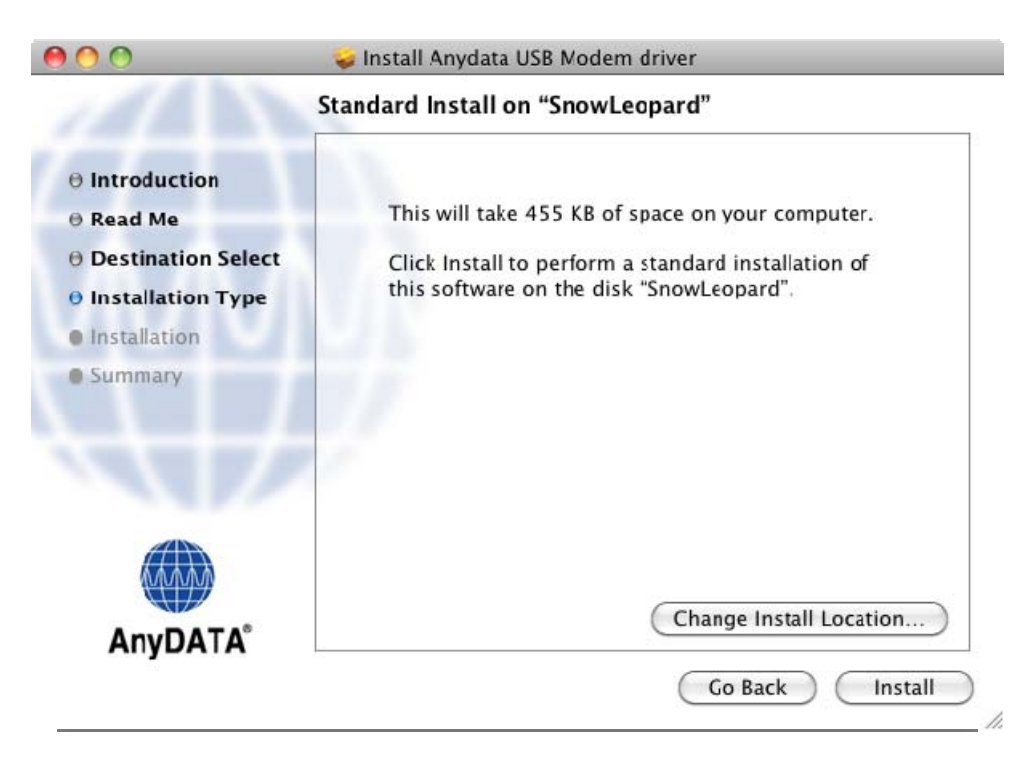

1-5. Once you click 'Install', administrator's name and password are prompted. Enter the administrator's name and password, and then click 'OK'.

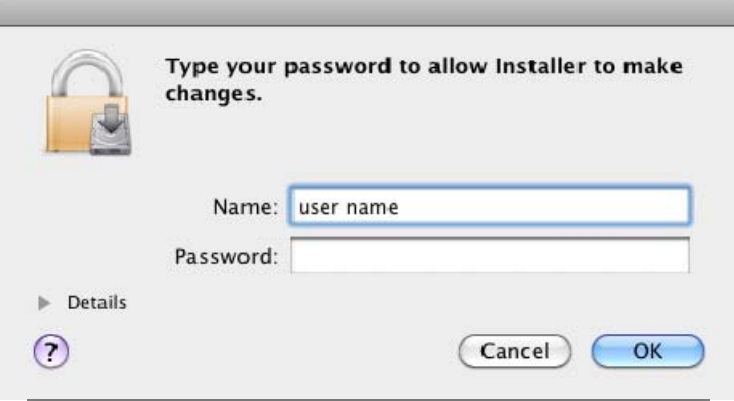

1-6. You may noticed restart alert sheet after authenticating. Save all other important task before proceeding installation. And then click "Continue Installation" button.

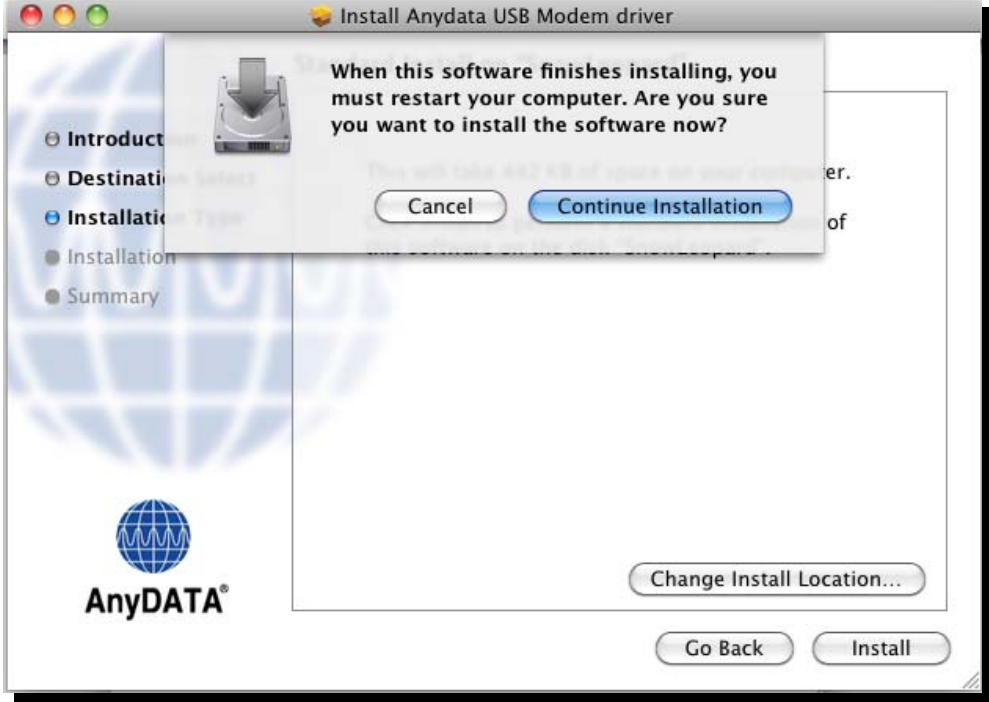

#### 1-7. The driver is being installed.

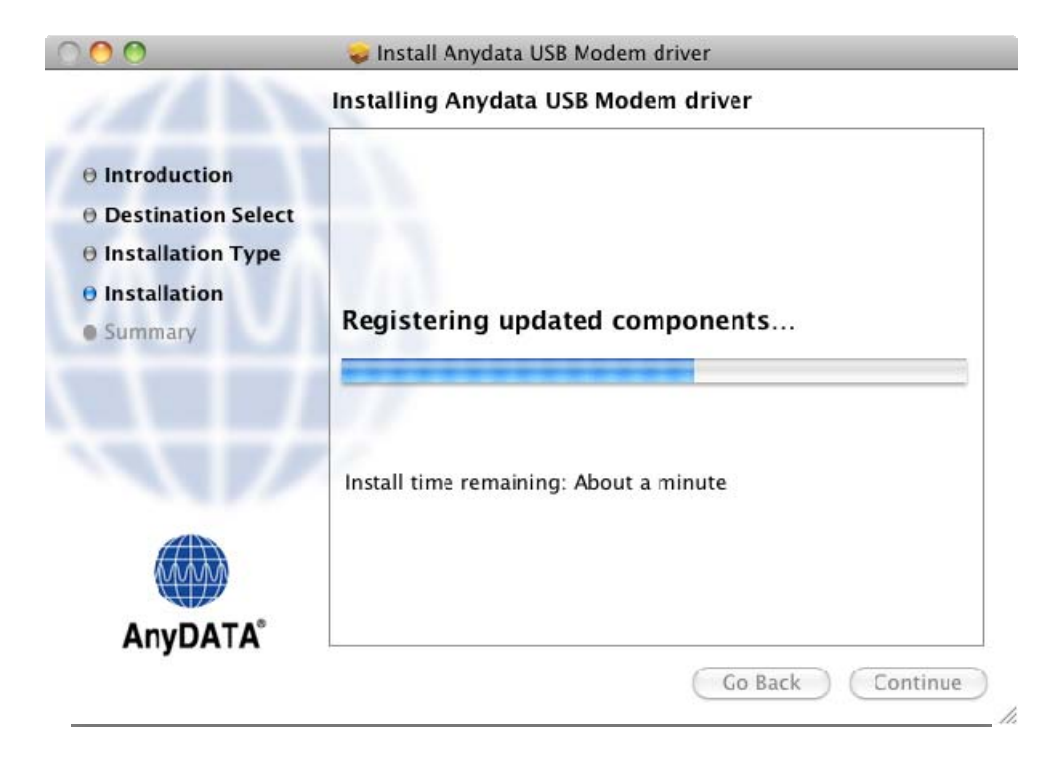

1-8. Reboot Macintosh computer after installing the driver.

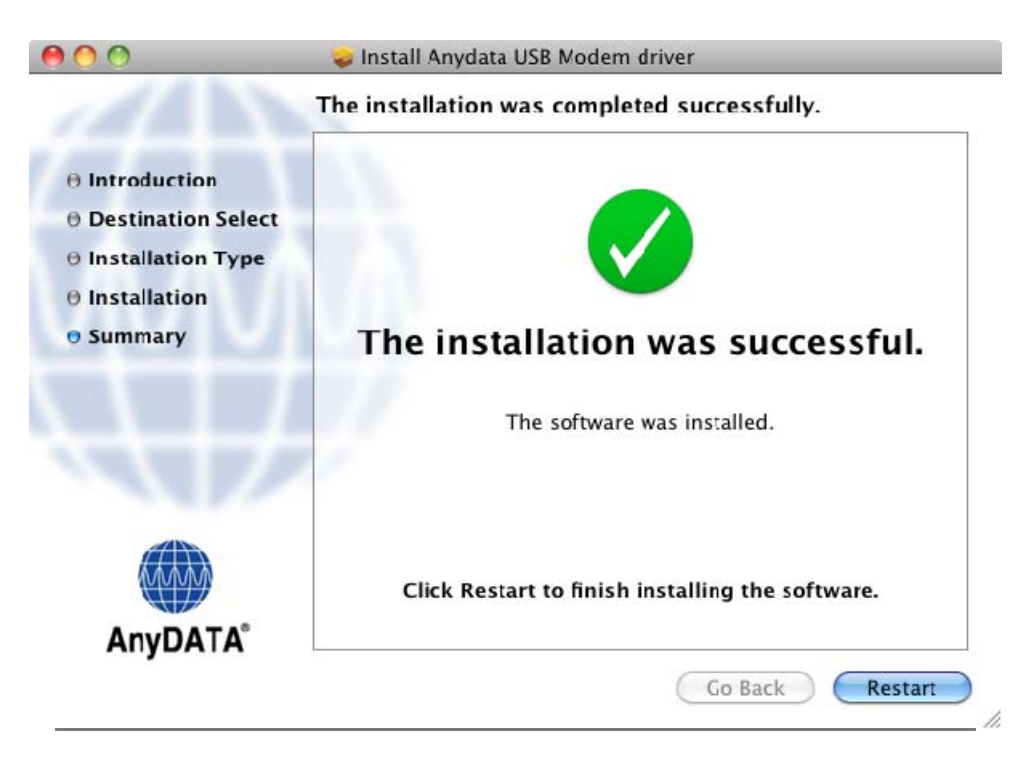

1-9. Your AnyDATA USB Modem is changed to modem mode. You can see network interface setting information window. Click "Network Preferences..." button.

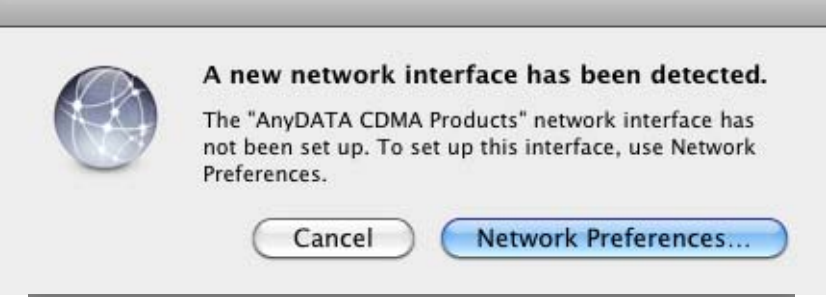

1-10. If your AnyDATA USB Modem has P&P feature, a message appears as shown below.

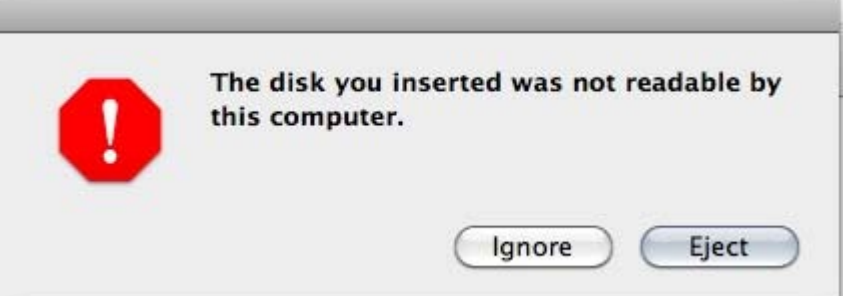

Steps to install the driver

- 1) Click 'Eject' button.
- 2) Click 'Ignore' button to prevent the same message appears.

[Note]

Do not click 'Ignore' button firstly. (It can cause your modem doesn't work properly.) When your modem doesn't work, you need to plug the modem in the computer again. 1-11. If the information window described in 1-9 is not popped up. Select "Network" item in System Preferences.

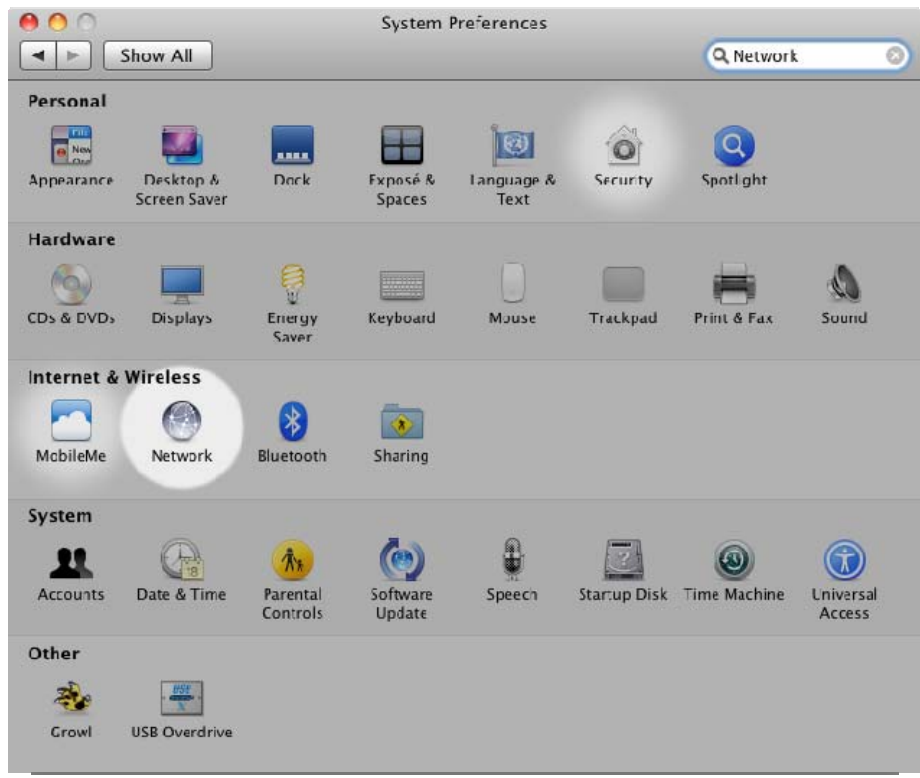

1-12. Click "+" button (Create a new service button) bottom of the service list.

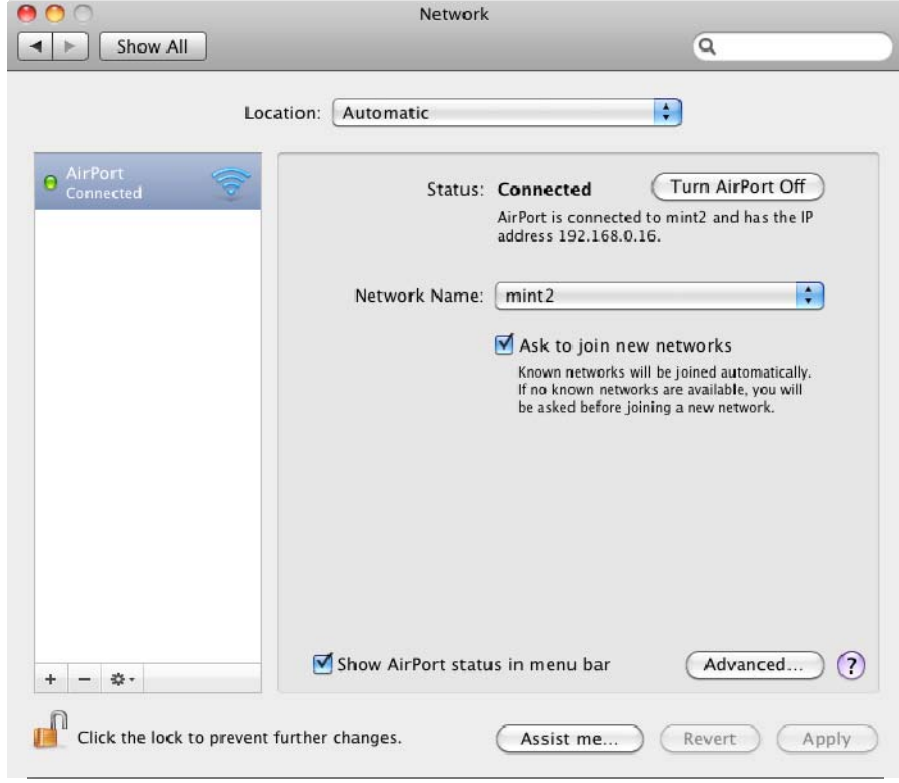

#### Network Show All  $\alpha$  $\left| \cdot \right|$ Select the interface and enter a name for the new service. Interface √ AirPort I O AirPort FireWire ì rPort Off Service Name Ethernet d has the IP **Bluetooth DUN AnyDATA CDMA Produc** VPN  $\ddot{\cdot}$ PPPoE 6 to 4 orks Known networks will be joined automatically.<br>If no known networks are available, you will<br>be asked before joining a new network. Show AirPort status in menu bar Advanced...  $(2)$  $+ - 4$  $\mathbf{r}$ Click the lock to prevent further changes. Assist me... Revert Apply

#### 1-13. Click Interface popup button and select AnyDATAT CDMA Products.

1-14. And fill Service Name field and click "Create" button.

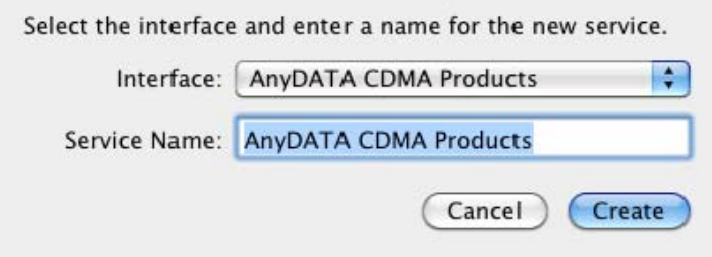

\* Service Name may be filled with same name with Interface name, you can use it.

\* You may see already created network service if you see the information window described at 1-9

## **2. Data Connection**

- 2-1. Connect AnyDATA communication device into Macintosh.
- 2-2. Select 'System Preferences' from the 'apple' menu.

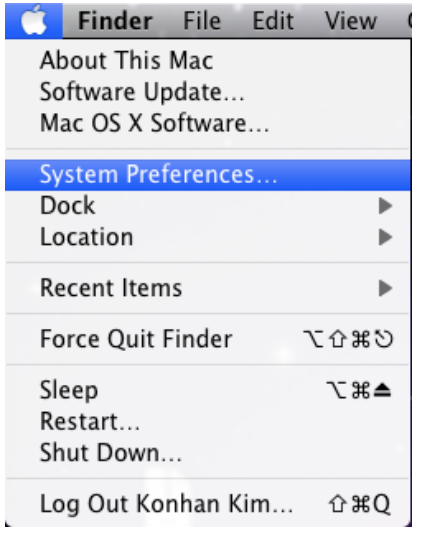

2-3. when following screen appears, select 'Network'

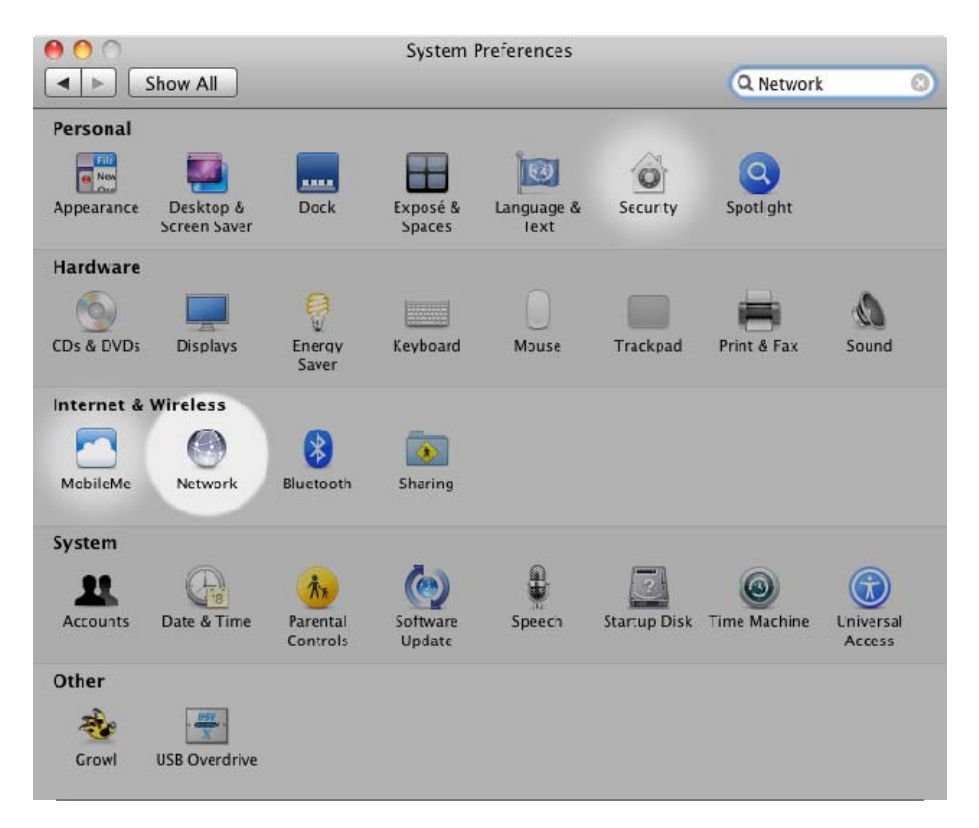

Once driver is installed and communication device is connected, following notification will appear.

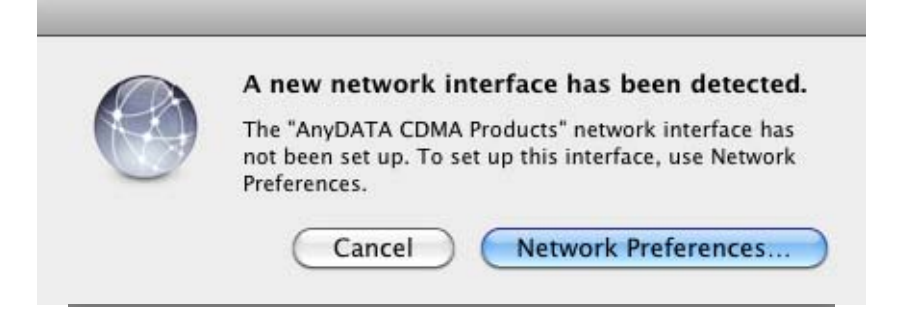

2-4. AnyDATA communication device will be displayed as below. Select this device.

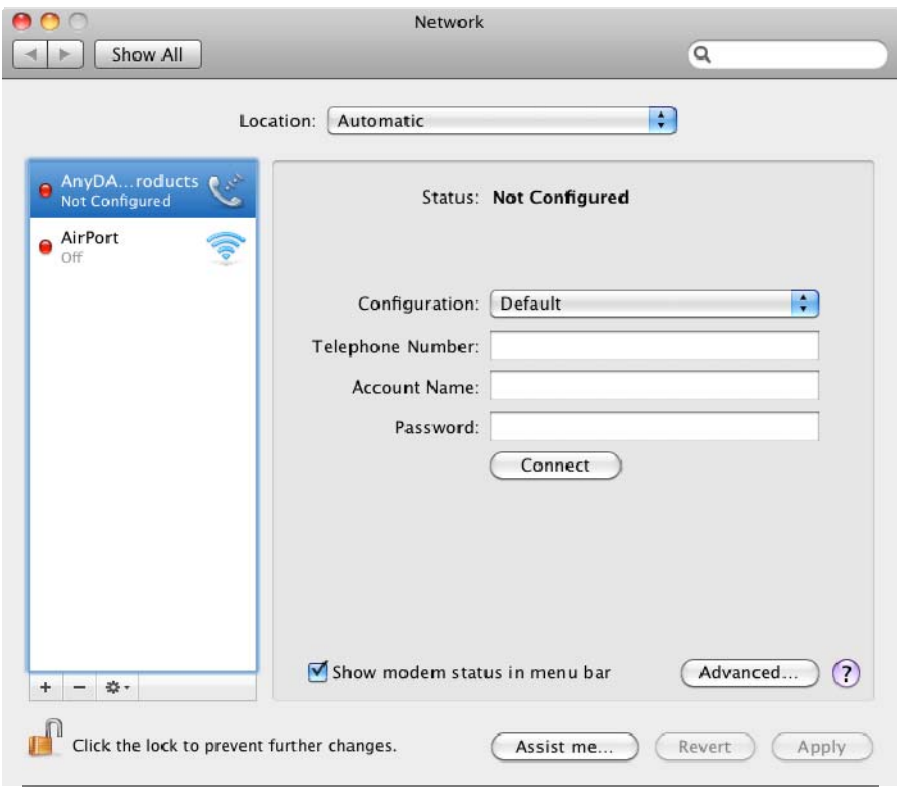

If the AnyDATA communication device is not shown above, click '+' located bottom left of the screen. Following screen will appear.

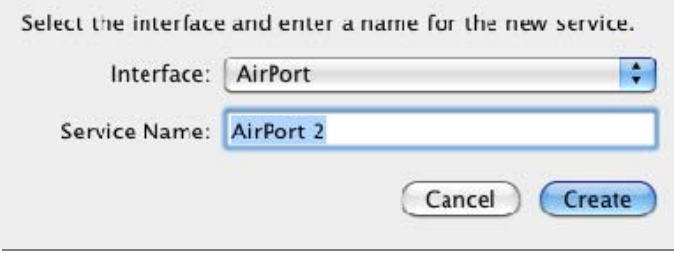

2-5. Select AnyDATA communication device from the menu in 'Interface'.

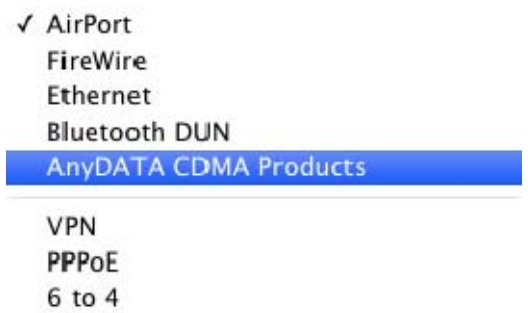

2-6. When following screen appears, enter the account information

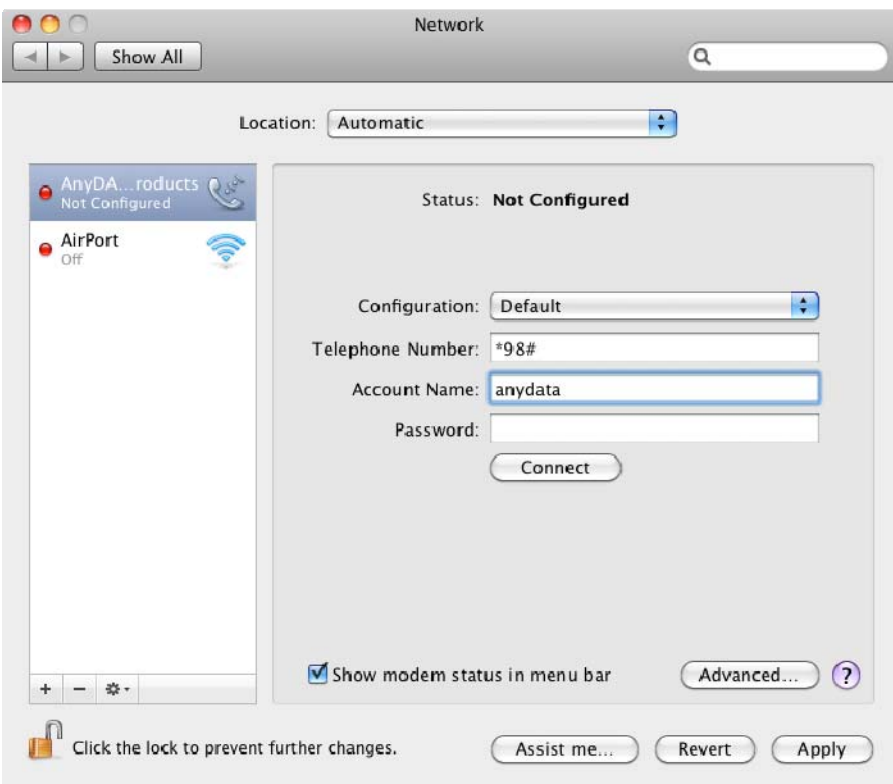

2-7. Click 'Advanced' on the bottom right of the screen. Once following screen appears, select the 'Modem' tab and then click 'AnyDATA' from the Vendor. For Model, 'CDMA' will be selected by default. Click 'OK'.

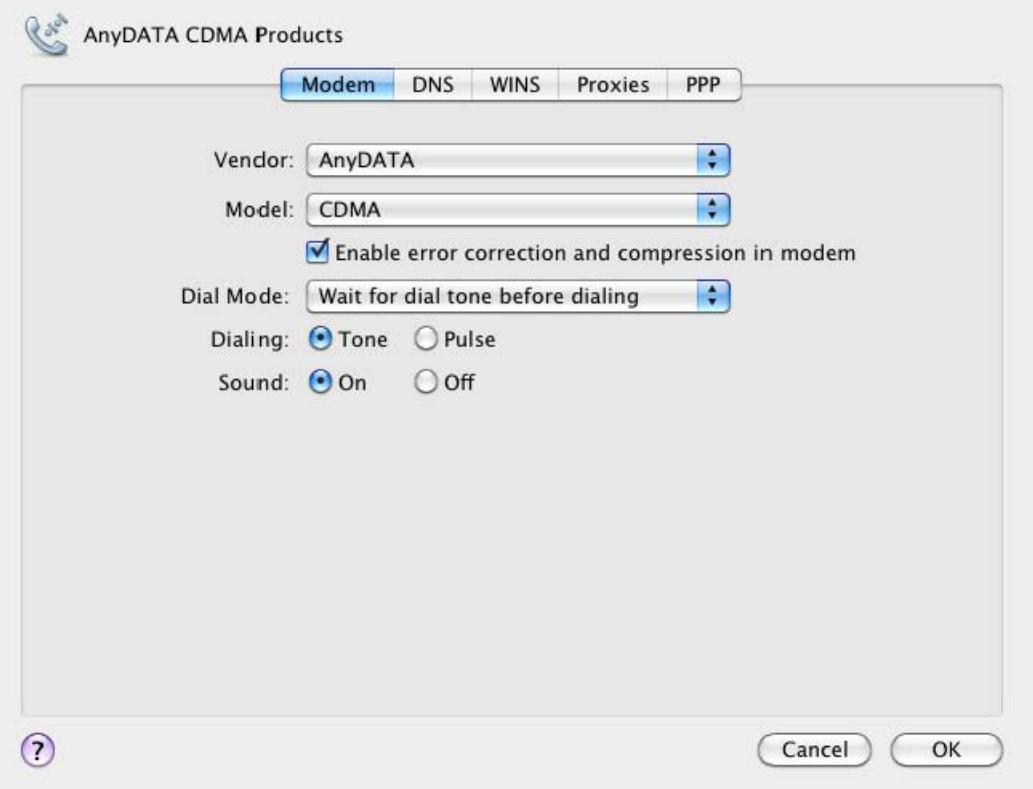

2-8. If you click 'Apply' on the bottom right of the screen, the 'Connect' button becomes active.

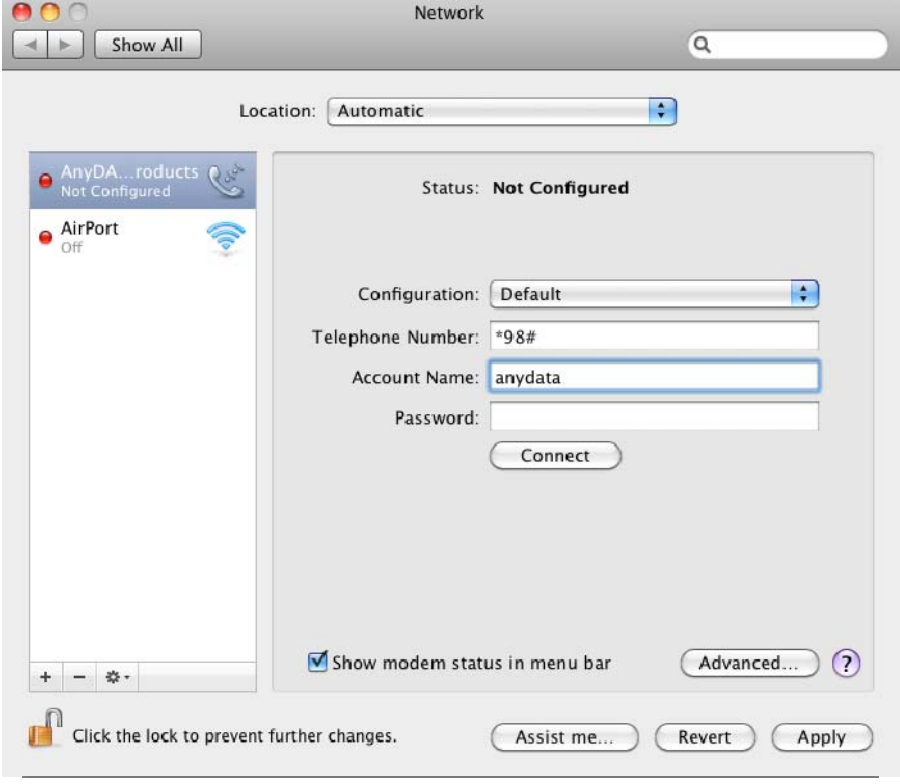

2-9. Once you click 'Connect', the connection will be established.

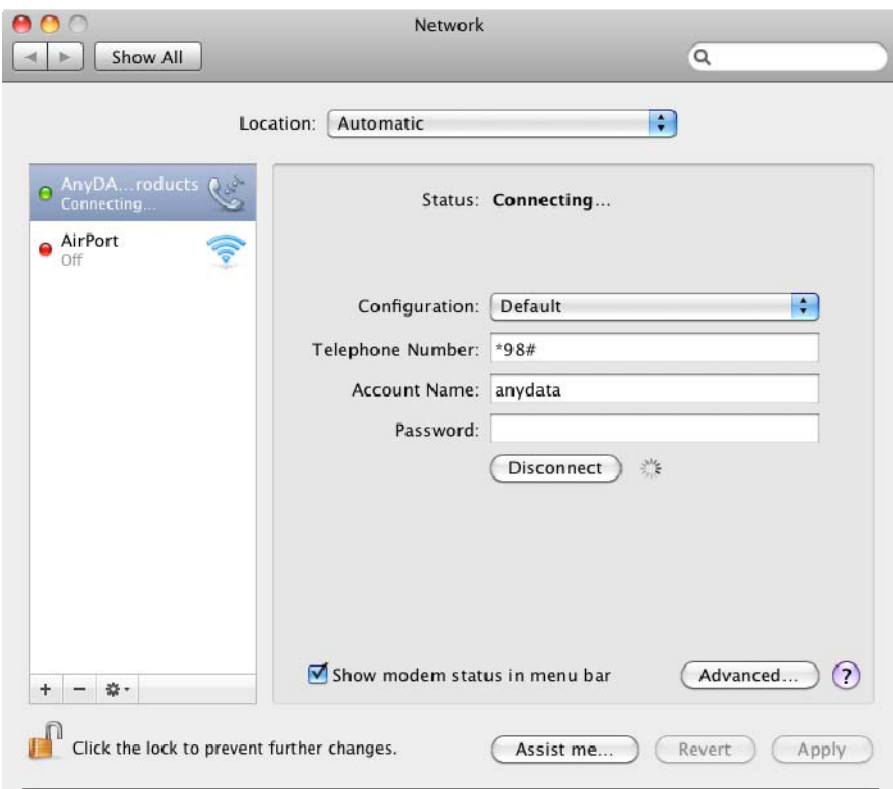